## *Serwlety, JSP, JSTL*

Do realizacji projektu potrzebne jest zintegrowane środowisko programistyczne NetBeans 7 (zrzuty ekranów pochodzą z wersji 7.0.1). Celem ćwiczenia jest wprowadzenie do podstawowych technologii warstwy prezentacji na platformie Java EE, czyli technologii serwletów, JSP i biblioteki znaczników JSTL.

- 1. Utworzenie projektu webowego
	- a) Uruchom środowisko NetBeans. Z menu File wybierz opcję New Project… Wybierz kategorię Java Web i typ projektu Web Application. Kliknij przycisk Next >

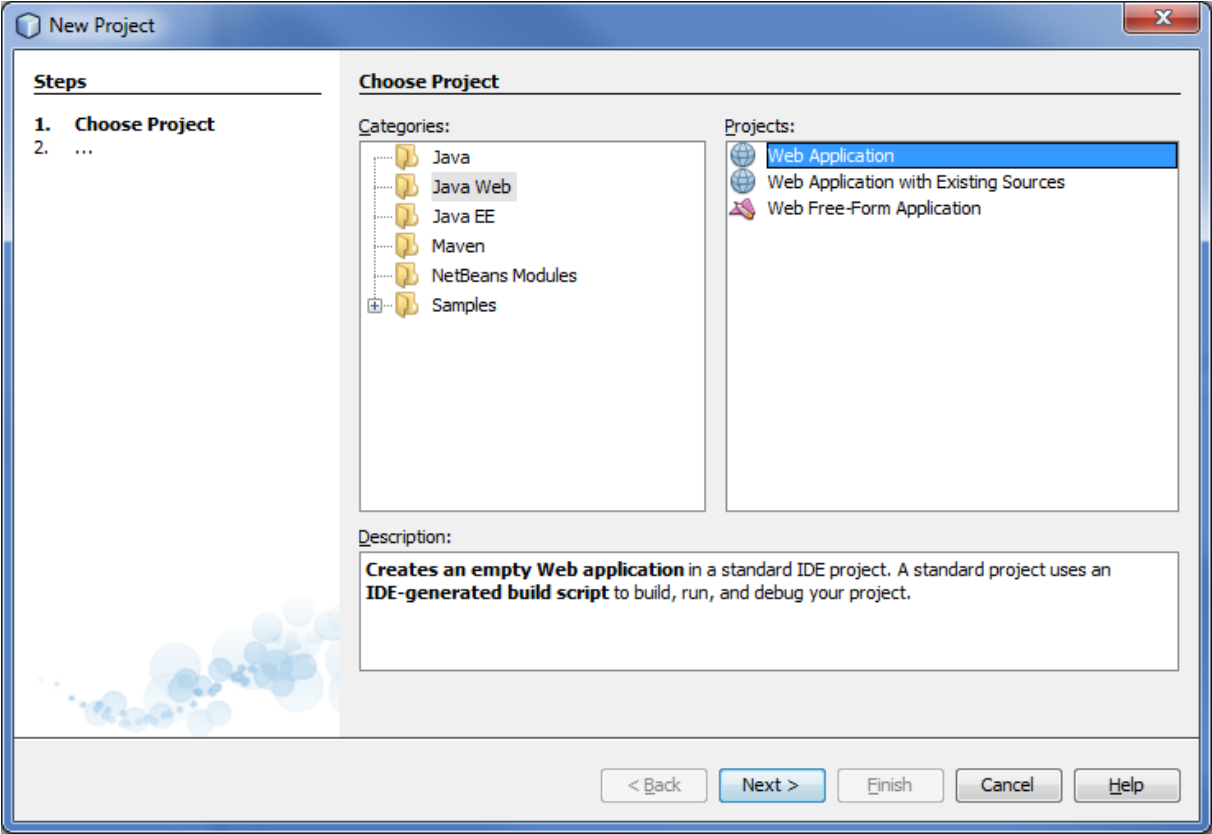

b) Jako nazwę projektu wpisz **SerwletyJSPJSTL**. Nie zmieniaj wartości pozostałych opcji. Kliknij przycisk Next >.

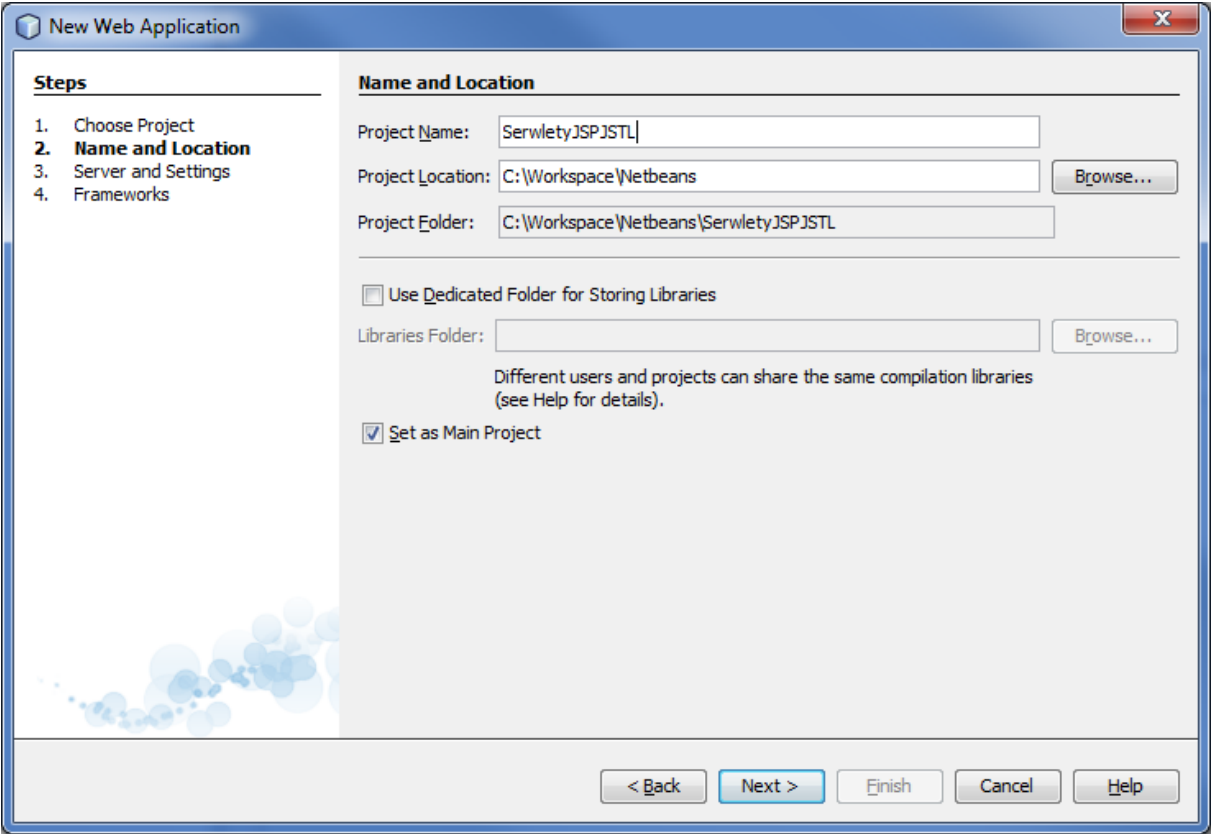

c) Jako serwer do testowania aplikacji wybierz z listy **GlassFish Server 3.1**. Jako wersję Javy EE wybierz **Java EE 6 Web**. Pozostaw zaproponowaną ścieżkę kontekstu aplikacji (Context Path). Kliknij przycisk Next >.

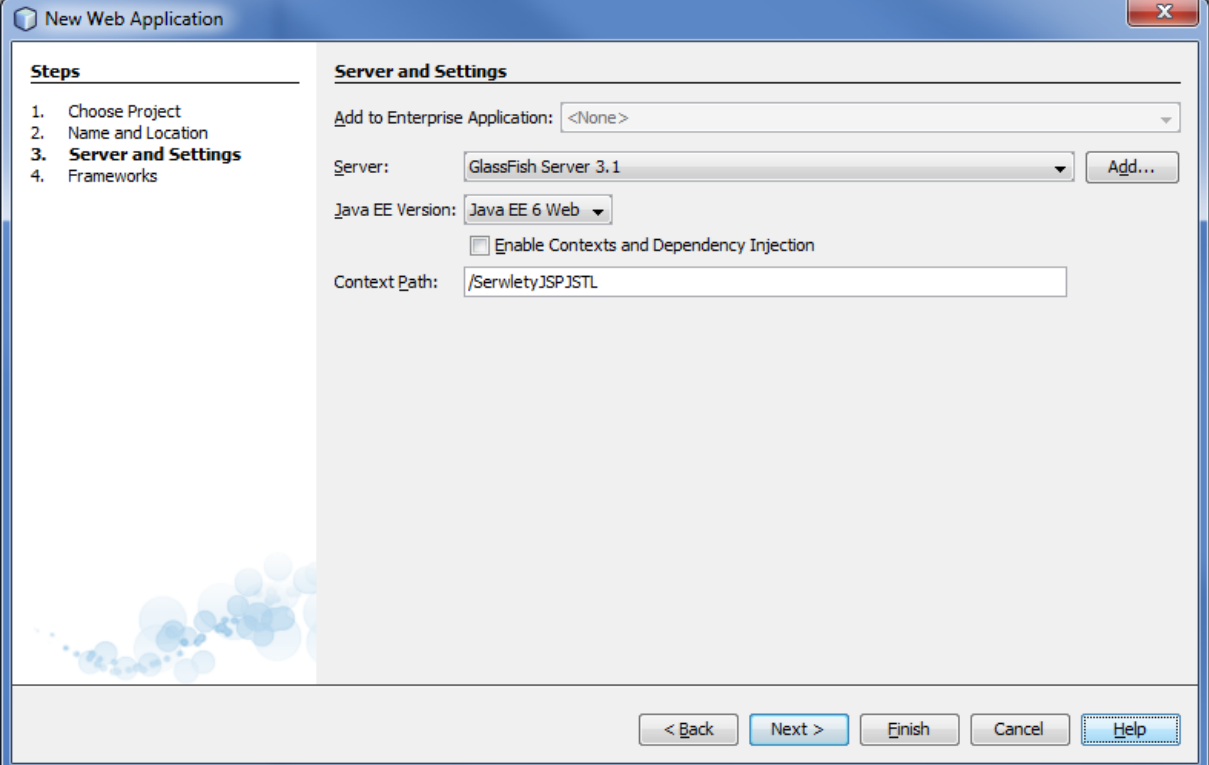

d) W ostatnim kroku kreatora nie zaznaczaj żadnych frameworków. Kliknij przycisk Finish.

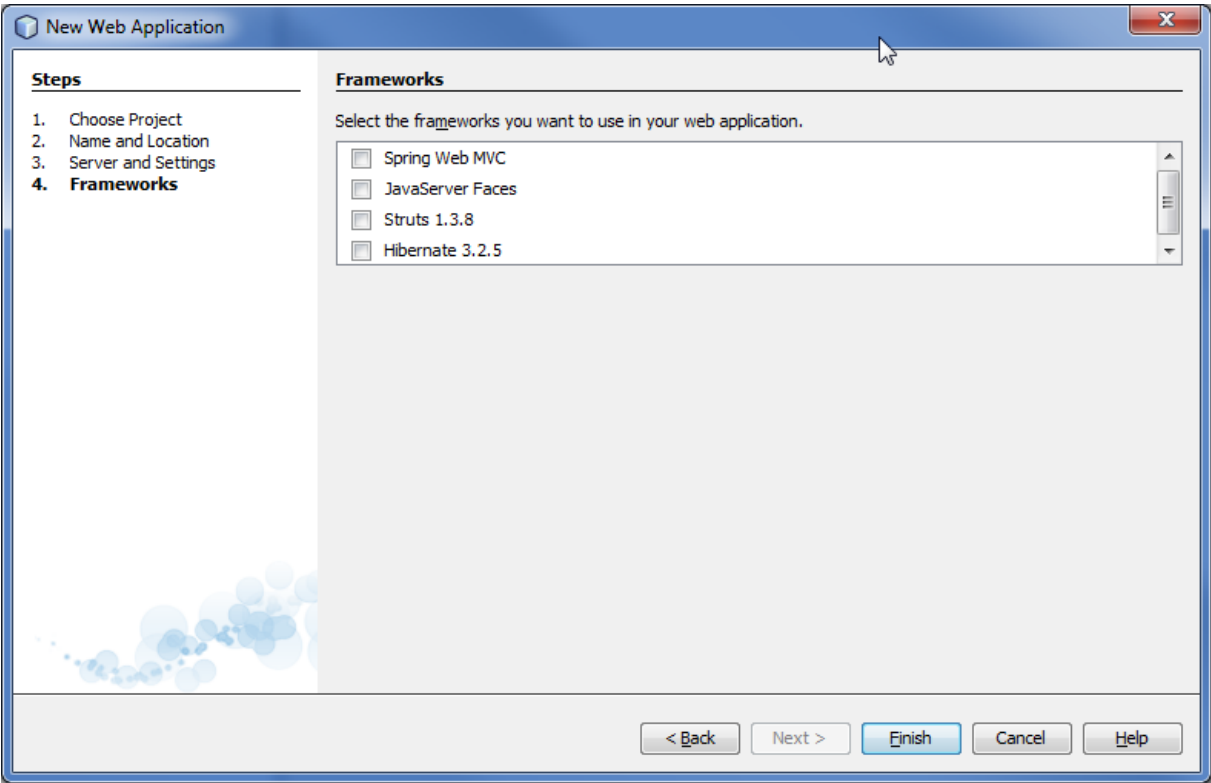

e) Przeanalizuj strukturę projektu, jaki powstał w wyniku działania kreatora.

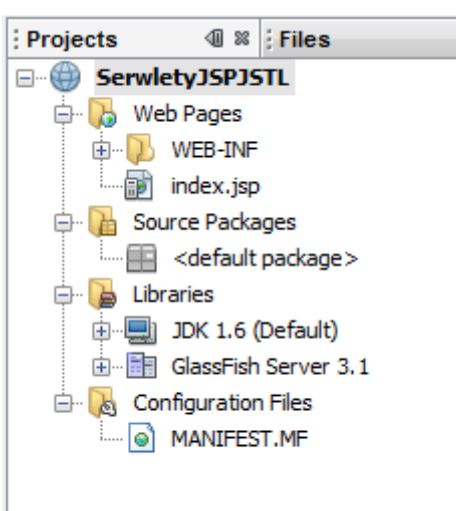

- 2. Utworzenie i uruchomienie pierwszego serwletu
	- a) Kliknij prawym klawiszem na ikonie projektu w nawigatorze projektów, następnie z menu kontekstowego wybierz opcję New → Servlet

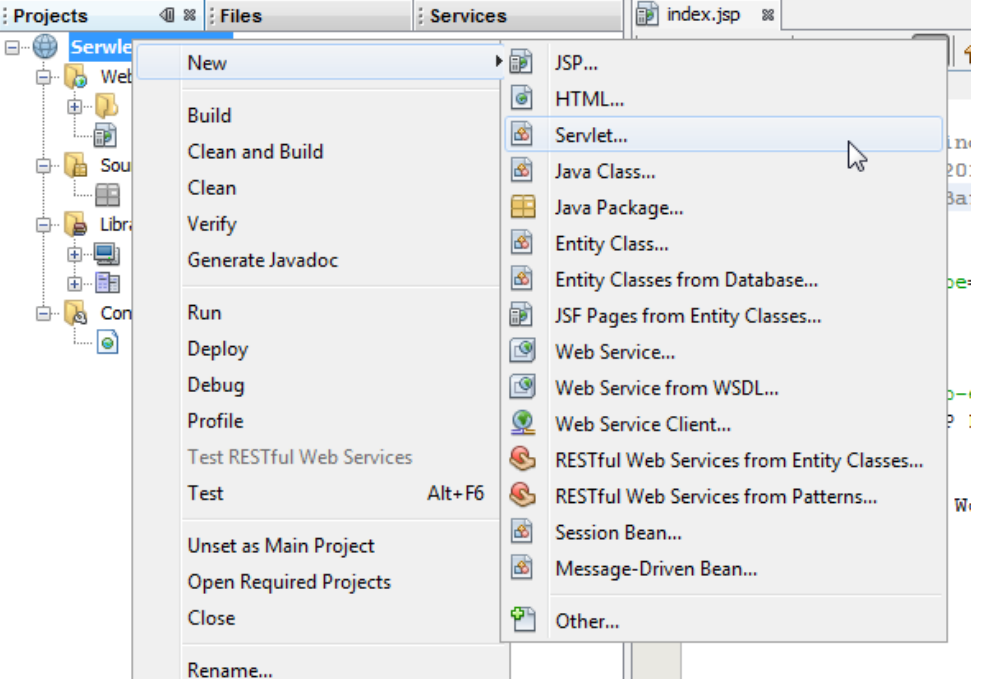

b) Jako nazwę serwletu podaj HelloWorldServlet. Jako nazwę pakietu wpisz ai.servlets. Kliknij przycisk Next >

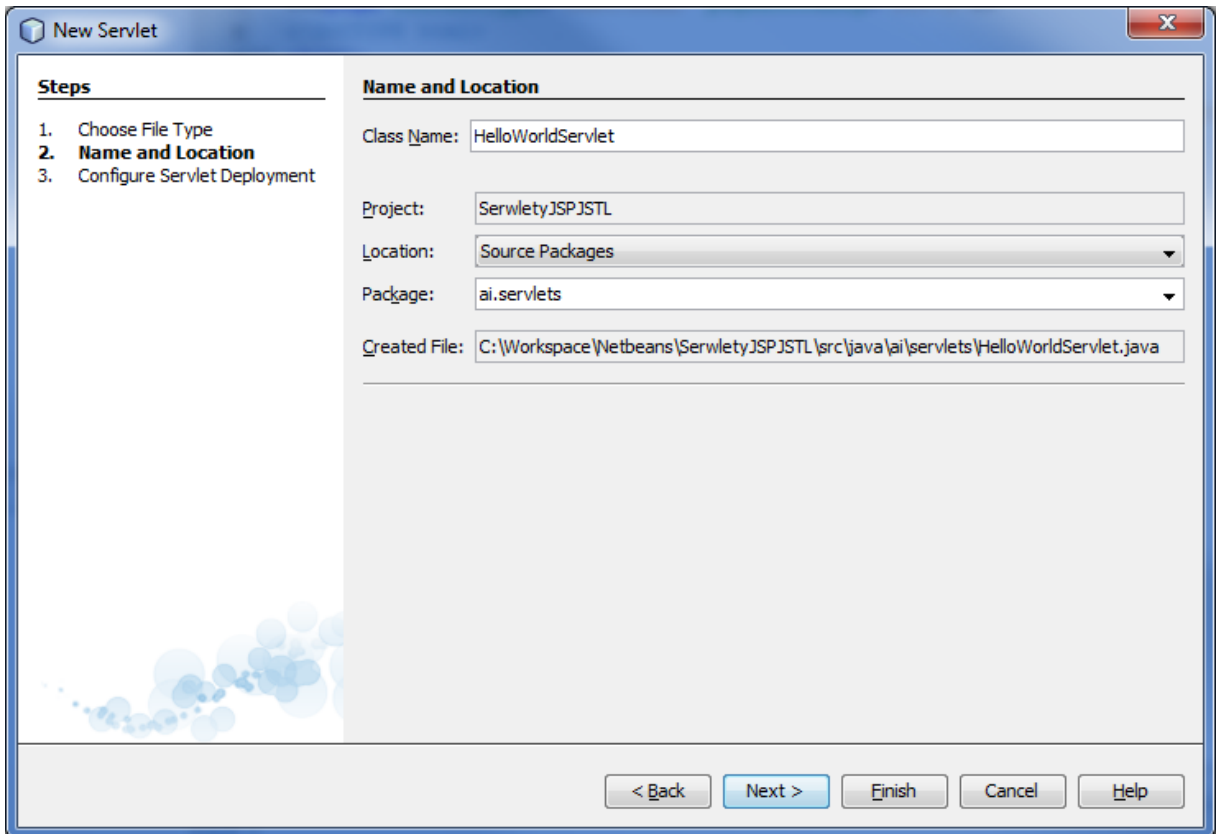

c) W ostatnim kroku kreatora pozostaw odznaczoną opcję dodania informacji o serwlecie do pliku deskryptora instalacji web.xml. Zwróć uwagę na to, jaki adres będzie wywoływał serwlet. Kliknij przycisk Finish.

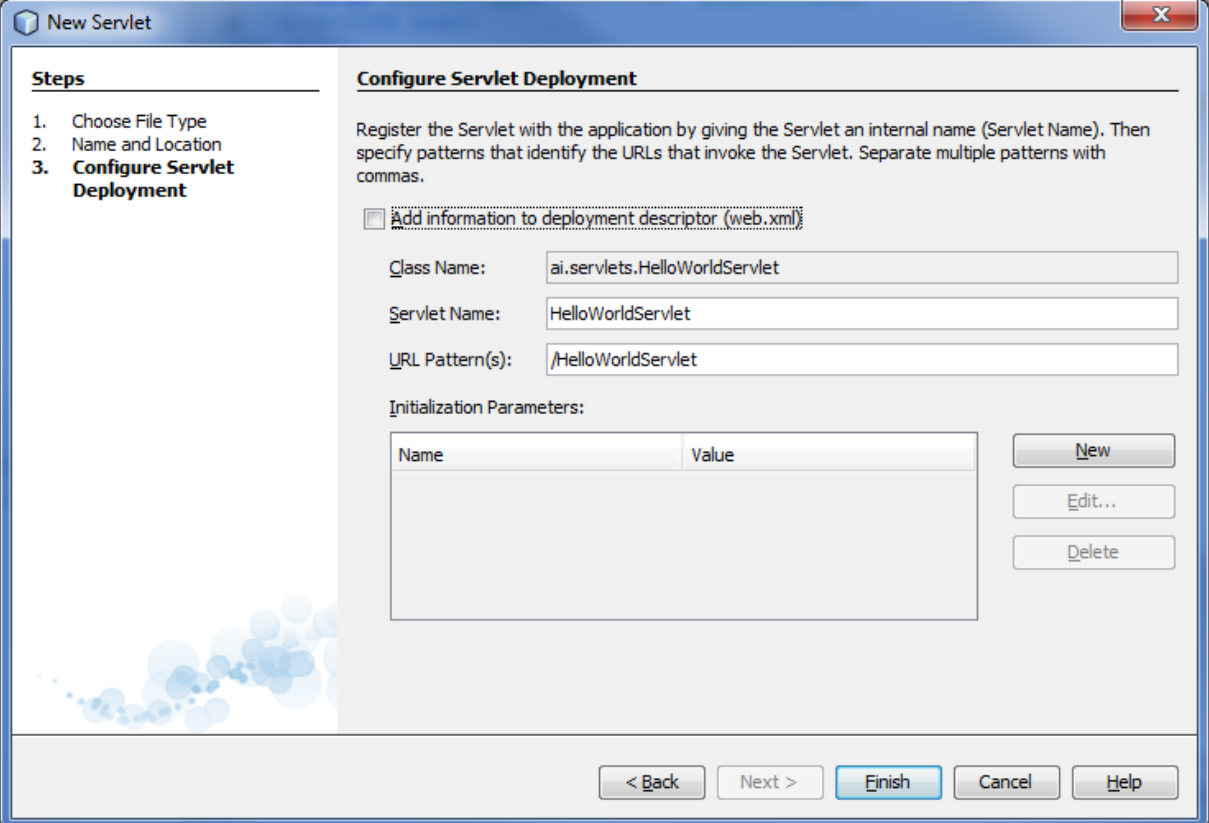

**Komentarz**: Do wersji Java EE 5 konfiguracja serwletów (i całego modułu webowego aplikacji Java EE) realizowana była w oparciu o plik web.xml. Od wersji Java EE 6 plik ten jest opcjonalny, gdyż podstawowa konfiguracja może być wyspecyfikowana poprzez adnotacje w kodzie Java. Plik web. xml jest używany do "nadpisania" ustawień zawartych w aplikacji po jej instalacji (bez konieczności rekompilacji aplikacji) oraz dla ustawień zaawansowanych, których nie można zrealizować poprzez adnotacje.

d) Po zakończeniu działania kreatora kod źródłowy serwletu zostanie otwarty w edytorze kodu. Odszukaj adnotację specyfikującą nazwę serwletu i jego odwzorowanie (@WebServlet). Przeanalizuj w jaki sposób kreator zapewnił, że serwlet będzie odsługiwał żądania GET i POST, reagując na nie w ten sam sposób.

e) Usuń z klasy serwletu metody doGet, doPost, processRequest i getServletInfo. Następnie dodaj poniższą implementację metody doGet. Wygeneruje ona dynamiczną stronę WWW, zatytułowaną "Hello World Servlet", wyświetlającą w przeglądarce tekst "Hello World".

```
 @Override 
  protected void doGet(HttpServletRequest request, HttpServletResponse response)
    throws ServletException, IOException {
         response.setContentType("text/html");
         response.setCharacterEncoding("windows-1250");
         PrintWriter out = response.getWriter();
        out.println("<html>");
       out.println("<head><title>Hello World Servlet</title></head>");
       out.println("<br/>body>");
        out.println("<h1>Hello World!</h1>");
       out.println("</body>");
        out.println("</html>");
        out.close();
 }
```
f) Uruchom serwlet za pomocą opcji Run File z menu kontekstowego serwletu (z poziomu nawigatora projektów lub edytora, nie używaj opcji Run Main Project – uruchomi ona plik index.jsp). NetBeans zaproponuje dodanie parametrów wywołania serwletu. Nie zmieniaj adresu URI i kliknij przycisk OK.

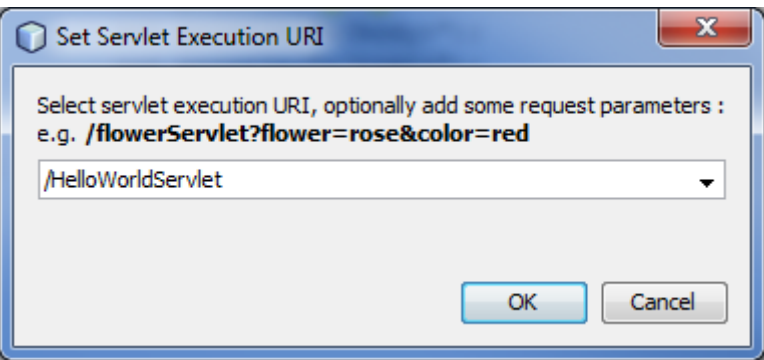

g) Zaobserwuj komunikaty wyświetlane na konsoli serwera świadczące o tym, że w celu przetestowania serwletu został uruchomiony serwer aplikacji GlassFish i została na nim zainstalowana aplikacja zawierająca serwlet.

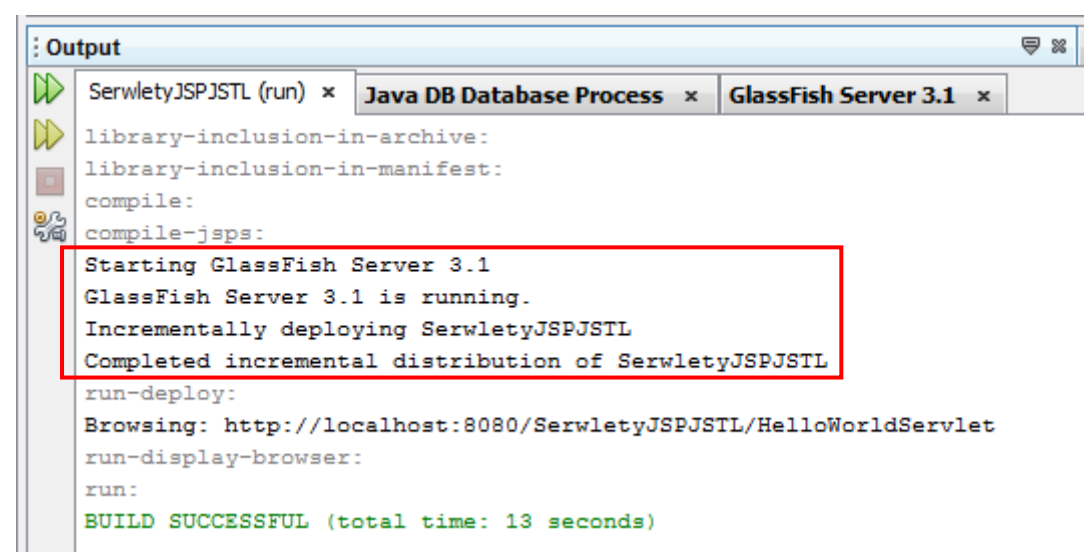

h) Zwróć uwagę na adres wywołujący serwlet w pasku adresu przeglądarki internetowej (NetBeans powinien ją automatycznie uruchomić, kierując ją do właściwego adresu).

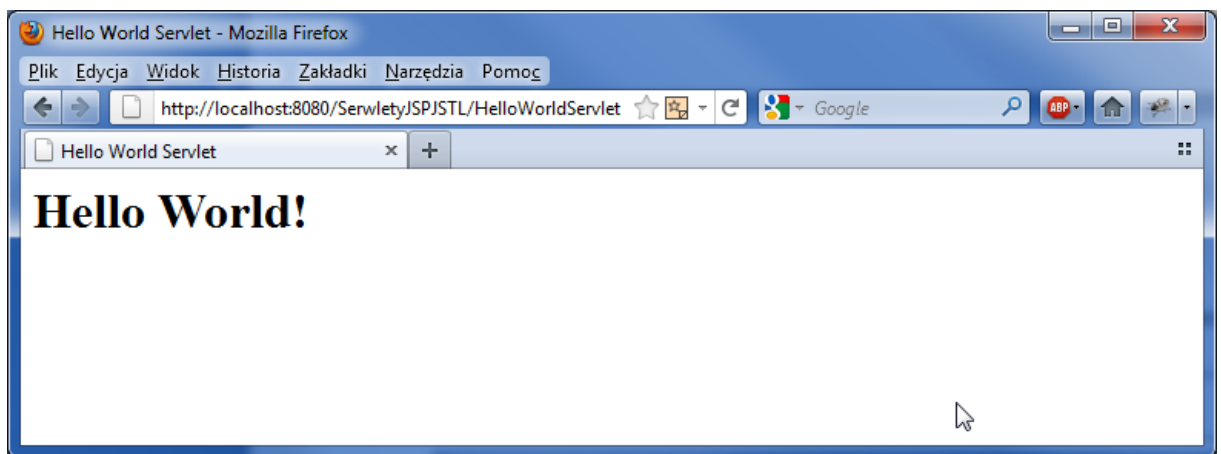

- 3. Zmiana odwzorowania serwletu na adres URL
	- a) Wróć do edycji kodu klasy serwletu. Poprzez modyfikację adnotacji zmień domyślne odwzorowanie na /hws.

```
@WebServlet(name = "HelloWorldServlet", urlPatterns = {"/hws"})
```
Ponownie zainstaluj aplikację na serwerze, tym razem bez automatycznego uruchamiania przeglądarki przez NetBeans. W tym celu w oknie Projects z menu kontekstowego dla projektu wybierz opcję Deploy. Wróć do przeglądarki i odśwież zawartość dokumentu (nie zmieniaj adresu). Co zauważyłaś/eś? Następnie uruchom w przeglądarce adres http://localhost:8080/SerwletyJSPJSTL/hws

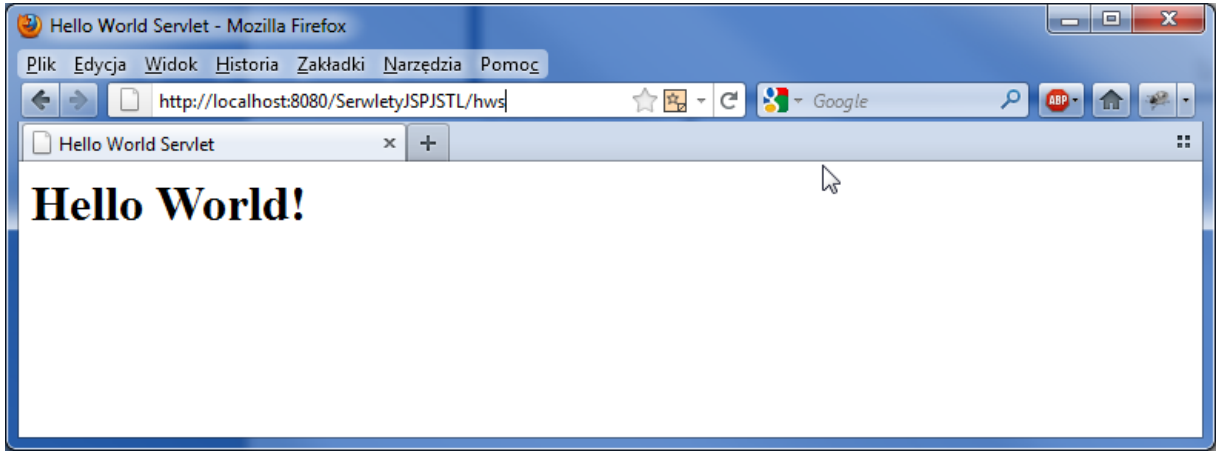

- b) Powtórz kroki z punku a) dla następujących dwóch odwzorowań: \*.hws, /hws/\* . Chcemy uzyskać poniższe adresy wywołania serwletu:
	- http://localhost:8080/SerwletyJSPJSTL/cokolwiek.hws

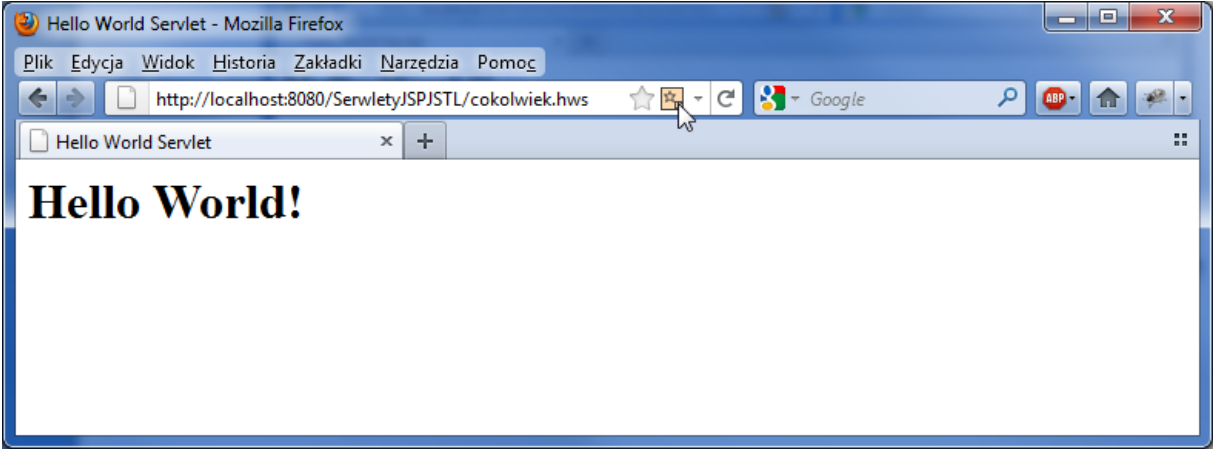

http://localhost:8080/SerwletyJSPJSTL/hws/cokolwiek

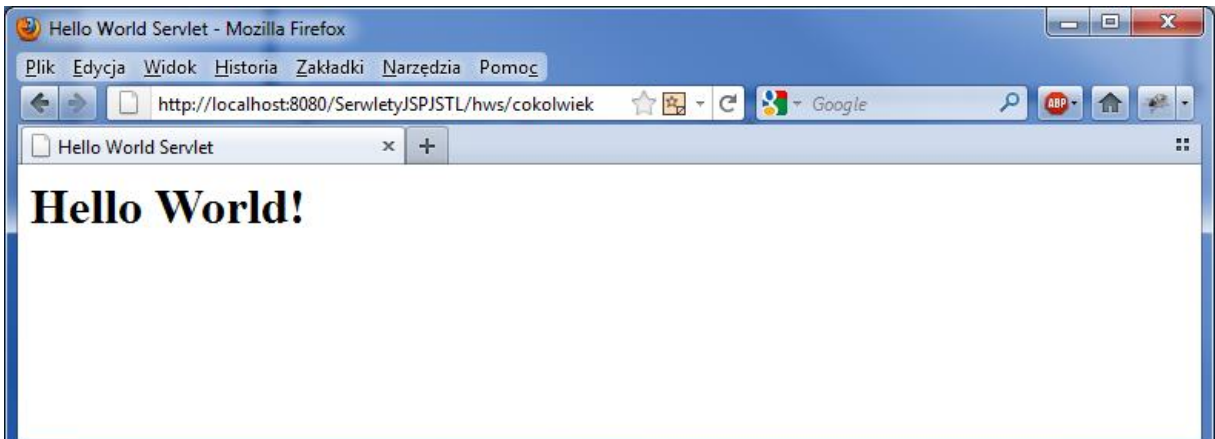

c) Przywróć pierwotne odwzorowanie serwletu.

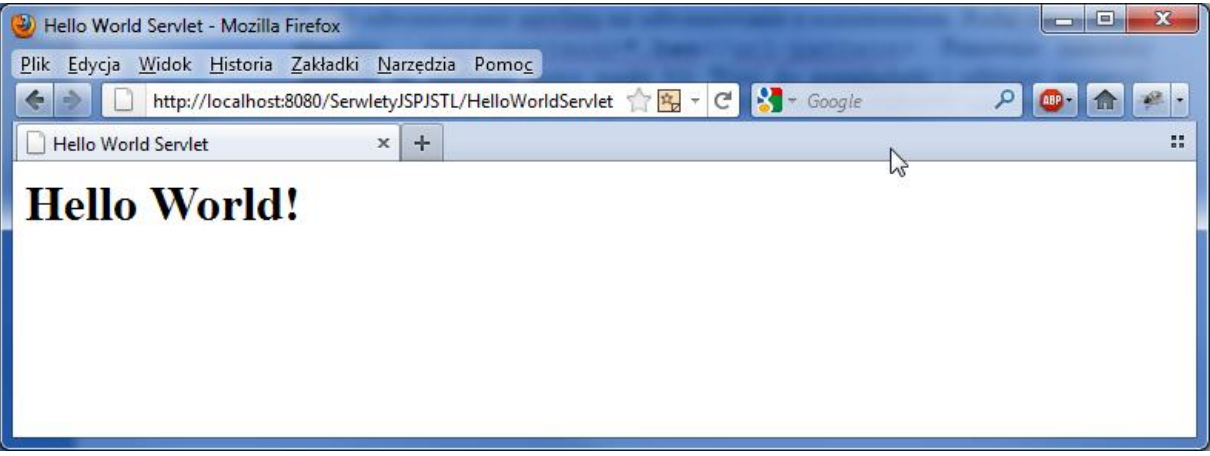

- 4. Przekazywanie parametrów z formularza HTML do serwletu
	- a) Kliknij prawym klawiszem myszy na ikonie projektu i wybierz New  $\rightarrow$  HTML. Jako nazwę dokumentu podaj form (rozszerzenie \*.html zostanie dodane automatycznie). Umieść w dokumencie poniższy kod.

```
<!DOCTYPE HTML PUBLIC "-//W3C//DTD HTML 4.01 Transitional//EN">
\hbox{\tt <th+ml>} <head>
    <title>HTML form</title>
     <meta http-equiv="Content-Type" content="text/html; charset=windows-1250">
   </head>
  <body>
     <form action="HelloWorldServlet" method="get">
     <table>
      <tr>>>td>Name:</td><td><td>>input type="text" name="name"/></td></tr>
       <tr><td>Age: </td><td><input type="text" name="age" size="2"/></td></tr>
       <tr><td colspan="2"><input type="submit" value="Send"/></td></tr>
    \langle/table>
     </form>
   </body>
</html>
```
b) W edytorze kodu otwórz zawartość pliku HelloWorldServlet.java. Zmodyfikuj kod metody doGet() w poniższy sposób. Zwróć uwagę na konieczność jawnego rzutowania parametrów innych niż łańcuchy znaków.

```
 response.setContentType("text/html");
 response.setCharacterEncoding("windows-1250");
PrintWriter out = response.getWriter();
 String name = request.getParameter("name");
 int age = Integer.parseInt(request.getParameter("age"));
 out.println("<html>");
out.println("<head><title>Hello World Servlet</title></head>");
out.println("<br/>body>");
 out.println("<h1>Hello World!</h1>");
out.println("<p>Witaj, " + name + ", masz " + age + " lat</p>");
out.println("</body>");
 out.println("</html>");
 out.close();
```
c) Kliknij prawym klawiszem myszy na pliku form.html (w oknie Projects, gałąź Web Pages), z menu kontekstowego wybierz pozycję Run File. Wypełnij pola formularza i prześlij formularz do przetworzenia w serwlecie.

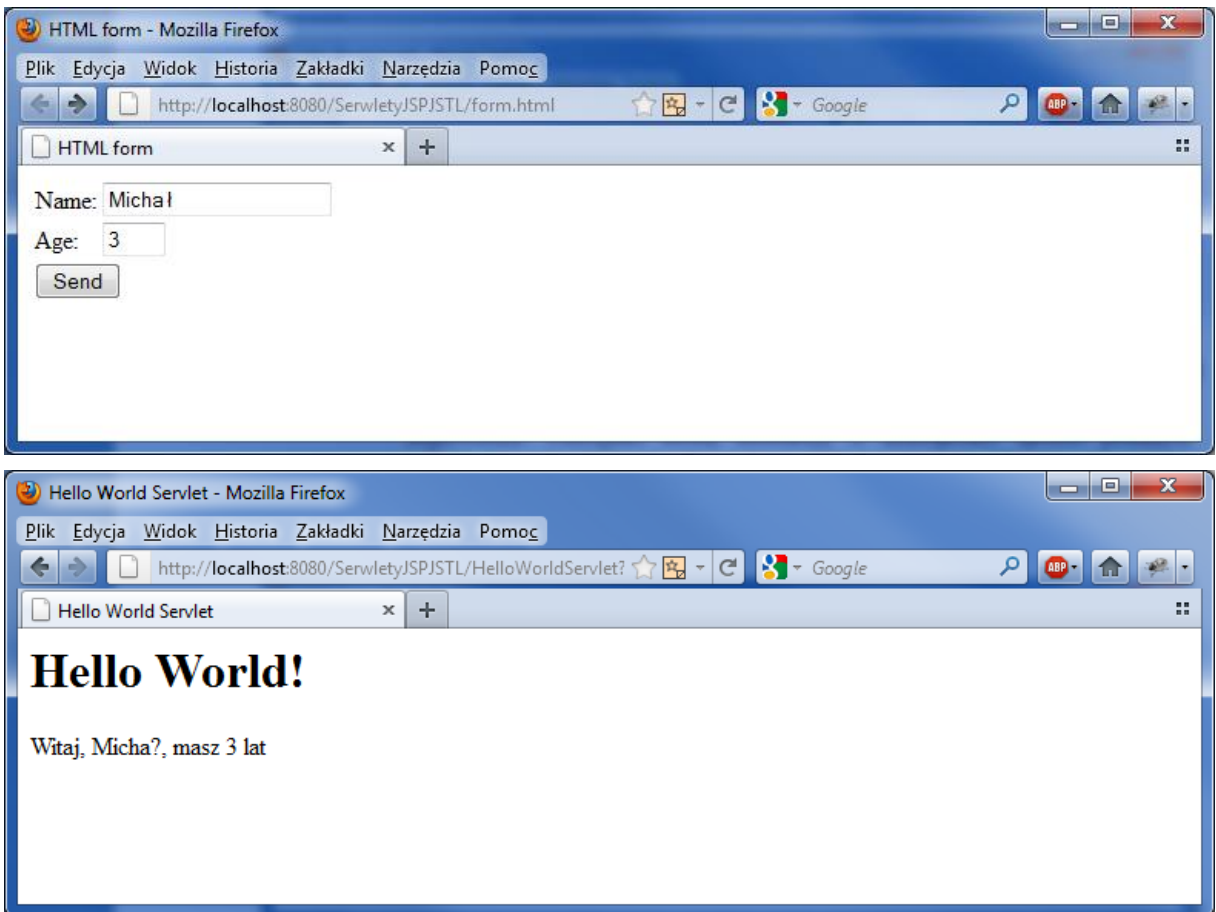

d) Odszukaj w kodzie serwletu wiersz ustawiający kodowanie dla generowanej odpowiedzi. Następnie dodaj instrukcję w anlogiczny sposób podającą informację o kodowaniu dla żądania (obiekt request). Zwróć uwagę aby informacja ta była ustawiona przed odczytem wartości parametrów z żądania.

request.setCharacterEncoding("windows-1250");

Ponownie uruchom formularz i sprawdź działanie serwletu dla imienia z polskimi znakami.

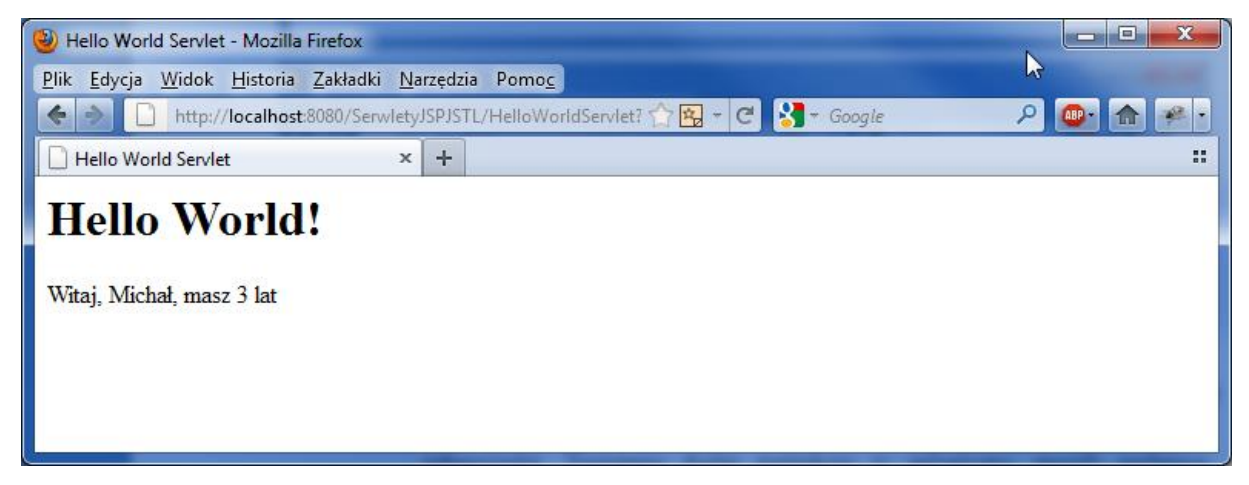

e) Zmień w formularzu HTML metodę wywoływania serwletu na POST.

```
<form action="HelloWorldServlet" method="post">
```
Zainstaluj aplikację na serwerze. Ponownie otwórz formularz w przeglądarce i spróbuj wysłać formularz do serwletu. Zinterpretuj otrzymany komunikat.

f) Do klasy HelloWorldServlet dodaj metodę doPost, która będzie obsługiwała metodę wywołania POST. Następnie zainstaluj aplikację na serwerze i ponownie spróbuj przesłać wypełniony formularz do serwletu.

```
 @Override
 protected void doPost(HttpServletRequest request, HttpServletResponse response)
   throws ServletException, IOException {
    this.doGet(request, response);
 }
```
- 5. Obsługa sesji w serwlecie
	- a) Utwórz w projekcie nowy serwlet i nazwij go HttpSessionServlet. Umieść nowo utworzony serwlet w pakiecie ai.servlets. Serwlet będzie umożliwiał przechowywanie krótkich notatek pomiędzy kolejnymi wywołaniami dokumentu. Pamiętaj, aby nie zaznaczać opcji dodania informacji o serwlecie do pliku deskryptora instalacji web.xml.
	- b) Jako kod serwletu podaj poniższy kod. Zwróć szczególną uwagę na obsługę sesji, utworzenie nowego obiektu do przechowywania notatek w przypadku gdy obiekt sesyjny jest pusty oraz konieczność każdorazowego utrwalenia obiektu sesyjnego. Uruchom serwlet (użyj polecenia Run File dla serwletu) i przetestuj jego działanie. Przetestuj działanie serwletu dla dwóch współbieżnych sesji (uruchom inną przeglądarkę i skopiuj adres wywołujący serwlet do paska adresu).

```
package ai.servlets;
import java.io.*;
import java.util.ArrayList;
import javax.servlet.annotation.WebServlet;
import javax.servlet.*;
import javax.servlet.http.*;
@WebServlet(name="HttpSessionServlet", urlPatterns={"/HttpSessionServlet"}) 
public class HttpSessionServlet extends HttpServlet {
     @Override
     protected void doGet(HttpServletRequest request, HttpServletResponse response)
     throws ServletException, IOException {
         HttpSession session = request.getSession();
        ArrayList notes = (ArrayList) session.getAttribute("notes");
        if (notes == null) {
            notes = new ArrayList();
            session.setAttribute("notes",notes);
         }
         String note = request.getParameter("note");
         if (note != null)
             notes.add(note);
         PrintWriter out = response.getWriter();
        out.println("<html>"); out.println("<br/>body>");
        out.println("<h1>My notes</h1>");
         out.println("<ul>");
        for (int i = 0; i < notes.size(); i++)
             out.println("<li>" + notes.get(i));
         out.println("</ul>");
         out.println("<form action='HttpSessionServlet'>");
        out.println("<input type='text' name='note'/><br/>>br/>");
        out.println("<input type='submit' value='Add note'/>");
         out.println("</form>");
         out.println("</body>"); 
         out.println("</html>");
     }
}
```
- 6. Utworzenie w projekcie nowej strony JSP
	- a) Kliknij prawym przyciskiem myszy na węzeł Web Pages w drzewie projektu. Wybierz z menu kontekstowego polecenie New → JSP.... Podaj nazwę pliku JSP: sort. Uwaga! Nie podawaj rozszerzenia pliku gdyż zostanie ono dodane automatycznie. Kliknij przycisk Finish.

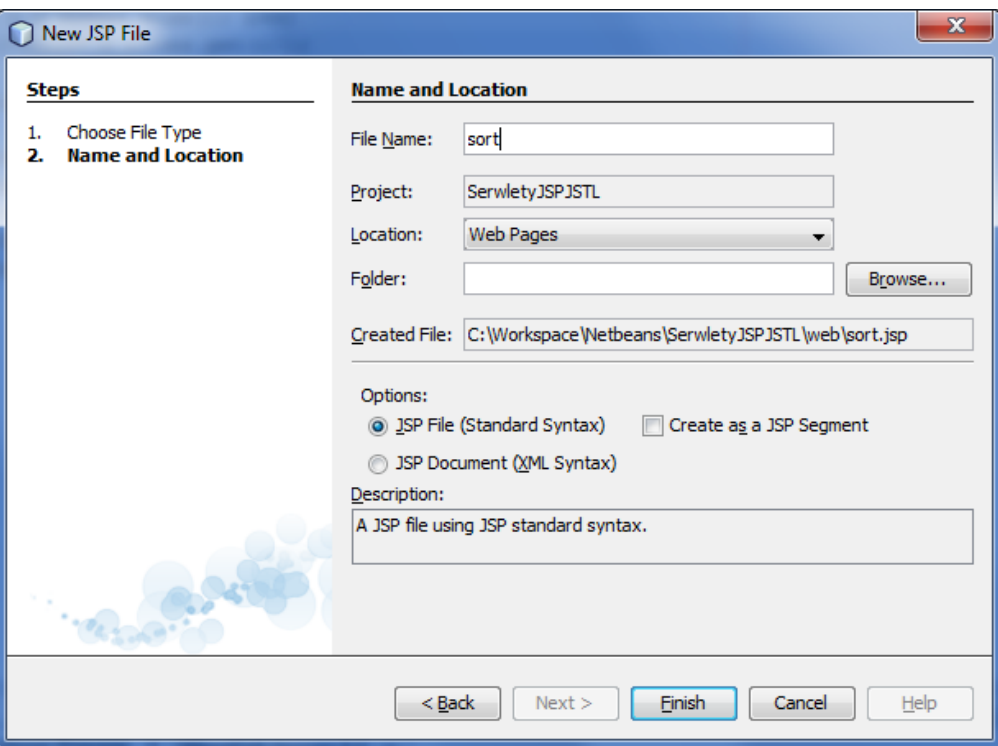

b) Przejdź do edycji pliku sort.jsp. Strona, generowana przez plik sort.jsp, będzie realizowała sortowanie bąbelkowe zbioru liczb wyspecyfikowanych w definicji tej strony. Wprowadź do pliku sort.jsp następujący kod.

```
<%@page contentType="text/html"%>
<%@page pageEncoding="UTF-8"%>
<!DOCTYPE HTML PUBLIC "-//W3C//DTD HTML 4.01 Transitional//EN"
    "http://www.w3.org/TR/html4/loose.dtd">
<html>
     <head>
        <title>Buble Sort</title>
     </head>
     <body>
         <%! int temp, i; %>
         <%! boolean change; %>
         <%! int data[] = { 1, 6, 4, 5, 3 }; %>
         <%! int size; %>
        \langle\text{\textdegree}\rangle size = data.length;
              do {
                  change = false;
                 i = size - 1; do {
                      i--;if (data[i+1] < data[i]) {
                          temp = data[i];data[i] = data[i+1];
```

```
data[i+1] = temp;change = true;
                            }
                      } while (i != 0);
              } while (change); %> 
       Posortowane liczby: 
       \langle \ \ \ * for (int i = 0; i < size; i++) { \\langle\ = data [i] \rangle<\!\! \begin{array}{cc} \circ & \circ \\ \circ & \circ \end{array} \!\! \} \quad \  \  \circ \!\! > </body>
```
- </**html**>
	- c) Uruchom stronę za pomocą opcji Run File z menu kontekstowego wyświetlanego po kliknięciu prawym klawiszem myszy na nazwę pliku sort.jsp w oknie projektu. Uruchomienie strony oznacza oczywiście uruchomienie serwera aplikacji i zainstalowanie na nim aplikacji zawierającej testowaną stronę JSP. Komunikat o uruchomieniu serwera zostanie wyświetlony u dołu ekranu.

7. Strona JSP z formularzem.

Jeśli z jakimś formularzem nie jest związany atrybut action, wówczas zawartość formularza zostaje ponownie wysłana do tej samej strony JSP. Utwórz w projekcie nową stronę JSP form.jsp, umieść w niej poniższy kod a następnie przetestuj działanie strony.

```
<%@page contentType="text/html; charset=windows-1250"%>
<%@page pageEncoding="windows-1250"%>
<!DOCTYPE HTML PUBLIC "-//W3C//DTD HTML 4.01 Transitional//EN"
    "http://www.w3.org/TR/html4/loose.dtd">
<html> <head>
         <title>Form example</title>
     </head>
     <body>
          <form>
             Nazwisko: <input type="text" name="last name"/>
               <input type="submit" value="wyślij"/>
         \langle/form>\langlebr/>
          <% request.setCharacterEncoding("windows-1250"); %>
          <% if (request.getParameter("last_name") != null) { %>
             Przesłane nazwisko to <%= request.getParameter("last name") %>
         < < < < < < < < < < < < < < < < < < < < < < < < < < < < < < < < < < < < < </body>
</html>
```
- 8. Wykorzystanie komponentów Java Bean do odseparowania kodu wykonywalnego na stronach JSP
	- a) Kliknij prawym klawiszem myszy na ikonie projektu i z menu kontekstowego wybierz New → Java Class. Utwórz klasę SessionTrackerBean i umieść ją w pakiecie ai.beans.

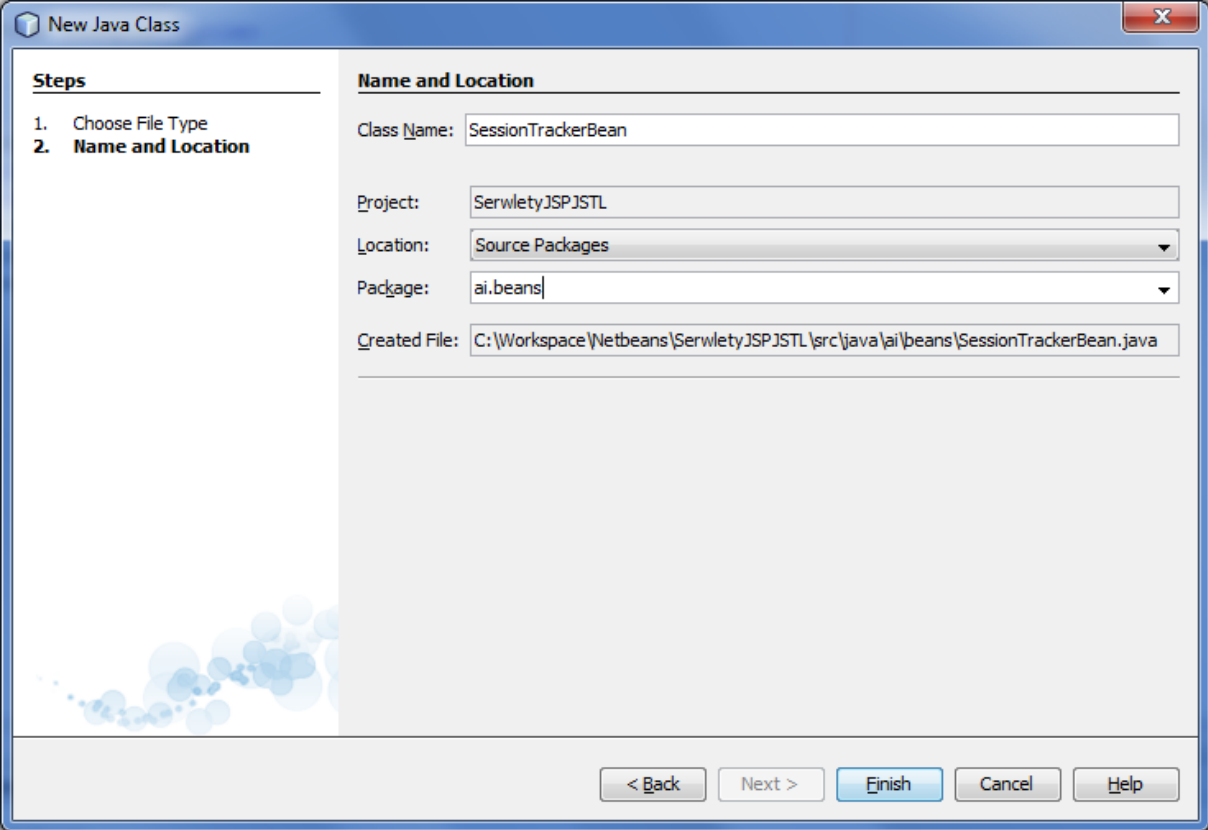

b) Umieść w klasie następujący kod. Zanalizuj strukturę definiowanej klasy.

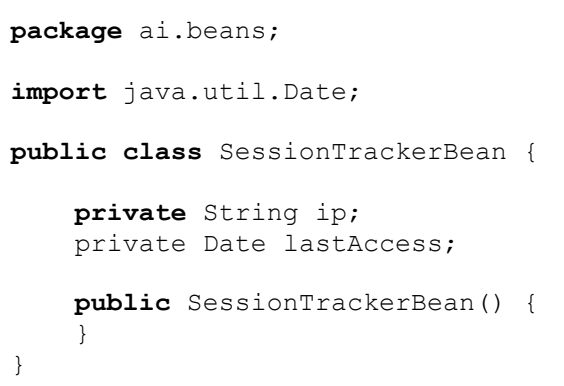

c) Wygeneruj zestaw metod obsługujących składowe klasy. W tym celu kliknij prawym klawiszem myszy w edytorze kodu i z menu kontekstowego wybierz opcję Refactor → Encapsulate Fields. Upewnij się, że dla obu składowych zostaną wygenerowane metody *getter* i *setter*. Kliknij przycisk Refactor.

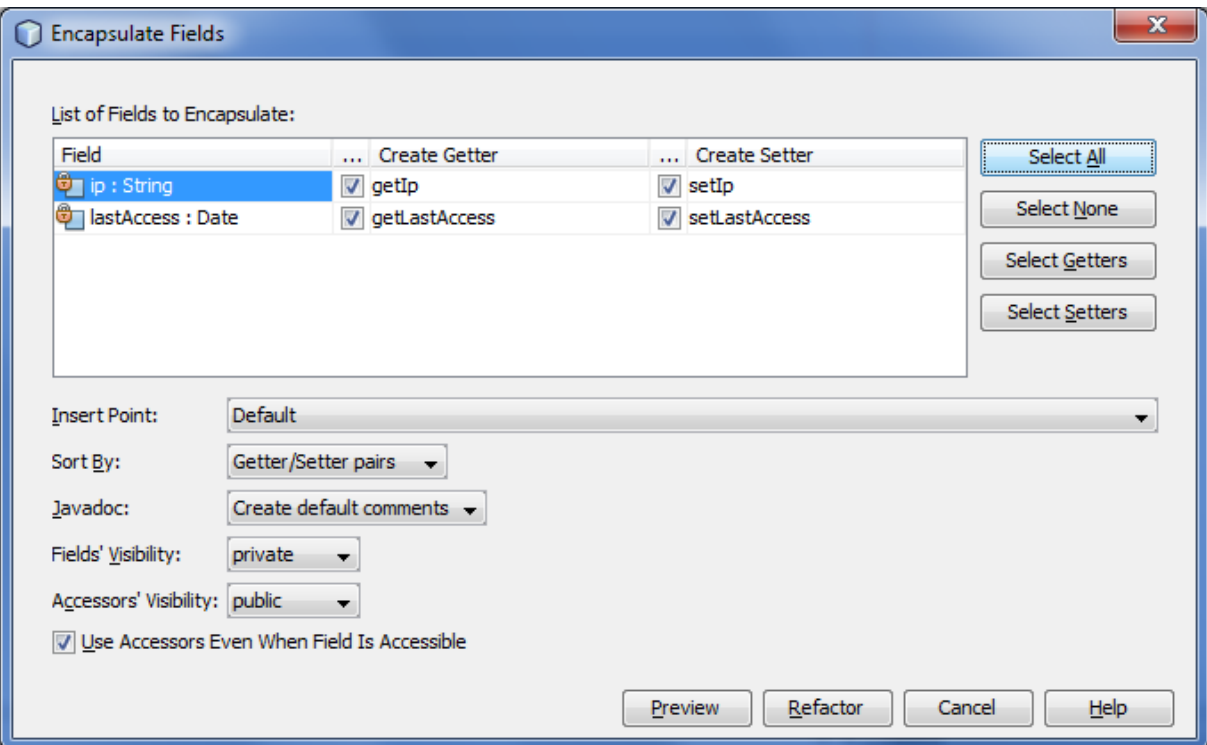

d) Utwórz nową stronę JSP o nazwie sessionBean.jsp. Umieść w niej poniższy kod. Zwróć uwagę na sposób wykorzystania komponentu Java Bean: inicjalizacji, odczytania i zapisania własności komponentu. Uruchom stronę i kilkukrotnie ją odśwież.

```
<%@page contentType="text/html"%>
<%@page pageEncoding="UTF-8"%>
<%@page import="java.util.Date" %>
<!DOCTYPE HTML PUBLIC "-//W3C//DTD HTML 4.01 Transitional//EN"
    "http://www.w3.org/TR/html4/loose.dtd">
<html>
   <head><title>JSP Beans</title></head>
   <body>
     <jsp:useBean id="myBean" class="ai.beans.SessionTrackerBean" scope="session"/>
     <h2>JSP Session Bean</h2>
     Dane odczytane z komponentu Java Bean:
       <ul>
         <li>adres IP: <jsp:getProperty name="myBean" property="ip"/>
         <li>ostatni dostęp: <jsp:getProperty name="myBean" property="lastAccess"/>
       </ul>
     <jsp:setProperty name="myBean" property="ip" 
                      value="<%= request.getRemoteAddr()%>"/>
     <jsp:setProperty name="myBean" property="lastAccess" 
                      value="\langle \= new Date() \langle \rangle"/>
     </body>
</html>
```
9. Język wyrażeń JSP (JSP EL) jako podstawowe obecnie narzędzie dostępu do zmiennych, parametrów i nagłówków.

Utwórz nową stronę JSP o nazwie jspEL.jsp, wypełnij ją poniższym kodem a następnie uruchom. Zwróć uwagę na różne sposoby odczytywania zmiennych za pomocą języka wyrażeń.

```
<%@page contentType="text/html"%>
<%@page pageEncoding="UTF-8"%>
<%@page import = "java.util.Date" session="true"%>
<!DOCTYPE HTML PUBLIC "-//W3C//DTD HTML 4.01 Transitional//EN"
    "http://www.w3.org/TR/html4/loose.dtd">
<html>
     <head><title>JSP EL Test</title></head>
     <body>
         <form method="post">
             Podaj imię: <input type="text" name="username" />
             <input type="submit" value="Prześlij" />
         </form><br/>
         <h2>Język wyrażeń JSP EL</h2>
         Imię: ${param.username} <br/>
         Przeglądarka: ${header["user-agent"]} <br/>
         Ostatnia wizyta: ${sessionScope.lastVisit} <br/>
         <% session.setAttribute("lastVisit", new java.util.Date()); %>
     </body>
</html>
```
- 10. Współpraca między formularzem, serwletem, komponentem Java Bean oraz stroną JSP. (przekierowanie żądania z serwletu do JSP)
	- a) Utwórz w projekcie prostą stronę html o nazwie yesterday.html a następnie wypełnij ją poniższym kodem.

```
<!DOCTYPE HTML PUBLIC "-//W3C//DTD HTML 4.01 Transitional//EN">
<html>
   <head>
     <meta http-equiv="Content-Type" 
           content="text/html; charset=windows-1250"/>
     <title>Data entry form</title>
   </head>
   <body>
    <form action="ControllerServlet" method="post">
     <table>
    <tr><td>tekst</td>
       <td><select name="foreColor">
       <option>red</option><option>green</option><option>black</option>
     </select></td></tr>
     <tr><td>tło</td>
       <td><select name="backColor">
       <option>yellow</option><option>magenta</option><option>gray</option>
     </select></td></tr>
    <tr><td colspan="2"><input type="submit" value="wyślij"></td></tr>
     </table>
   </form>
   </body>
</html>
```
b) Przygotuj klasę Java Bean, która będzie wykorzystywana do komunikacji między serwletem i stroną JSP. Dodaj do projektu nową klasę ColorBean (w pliku ColorBean.java), umieść klasę w pakiecie ai.beans. Zastąp kod wygenerowany automatycznie poniższym. Nie zapomnij wygenerować metod *getter* i *setter* i dla obu pól składowych (użyj mechanizmu refaktoryzacji kodu).

```
package ai.beans;
public class ColorBean {
     private String foregroundColor;
     private String backgroundColor;
     public ColorBean() {
     }
}
```
c) W kolejnym kroku dodaj do projektu serwlet o nazwie ControllerServlet i umieść go w pakiecie ai.servlets (serwlet jest wykorzystany w metodzie action formularza z pliku yesterday.html). Kod serwletu znajduje się poniżej. Zwróć uwagę na wykorzystanie komponentu Java Bean do komunikacji między warstwami aplikacji.

```
package ai.servlets;
import java.io.*;
import javax.servlet.*;
import javax.servlet.http.*;
import javax.servlet.annotation.WebServlet;
import ai.beans.ColorBean;
@WebServlet(name = "ControllerServlet", urlPatterns = {"/ControllerServlet"})
public class ControllerServlet extends HttpServlet {
     @Override
     protected void doGet(HttpServletRequest request, 
                          HttpServletResponse response)
     throws ServletException, IOException {
        doPost(request, response);
     }
     @Override
     protected void doPost(HttpServletRequest request, 
                           HttpServletResponse response)
     throws ServletException, IOException { 
        ColorBean myBean = new ColorBean();
         myBean.setForegroundColor( request.getParameter("foreColor") );
         myBean.setBackgroundColor( request.getParameter("backColor") );
         request.setAttribute("bean", myBean);
        ServletContext ctx = this.getServletContext();
         RequestDispatcher dispatcher = 
                            ctx.getRequestDispatcher("/yesterday.jsp");
        dispatcher.forward(request, response);
     }
}
```
d) W ostatnim kroku stwórz stronę JSP o nazwie yesterday.jsp i wypełnij poniższym kodem. Następnie wróć do strony yesterday.html i uruchom aplikację. Przetestuj jej działanie.

```
<%@page contentType="text/html"%>
<%@page pageEncoding="UTF-8"%>
<!DOCTYPE HTML PUBLIC "-//W3C//DTD HTML 4.01 Transitional//EN"
    "http://www.w3.org/TR/html4/loose.dtd">
<html>
   <head>
     <title>Yesterday</title>
     <style type="text/css"> 
      body { background: ${bean.backgroundColor}; 
              color: ${bean.foregroundColor} }
     </style>
   </head>
   <body>
   <h2>Yesterday</h2>
     Yesterday,<br/>
     All my troubles seemed so far away,<br/>
     Now it looks as though they're here to stay,<br/>
     Oh, I believe in yesterday.<br/>
     <br/>
     Suddenly,<br/>
     I'm not half the man I used to be,<br/>
     There's a shadow hanging over me,<br/>
     Oh, yesterday came suddenly.<br/>

     Why she<br/>
     Had to go I don't know, she wouldn't say.<br/>
     I said,<br/>
     Something wrong, now I long for yesterday.<br/>
     <a href="yesterday.html">powrót</a>
   </body>
</html>
```
- 11. JSTL Standardowa biblioteka znaczników dla JSP
	- a) W kodzie serwletu z poprzedniego zadania umieść poniższe instrukcje (przed przekierowaniem żądania do JSP) rejestrujące w zasięgu bieżącego żądania 2 obiekty: datę wydania piosenki i kolekcję ze składem zespołu:

```
ArrayList members = new ArrayList();
 members.add("John Lennon");
members.add("Paul McCartney");
 members.add("Ringo Starr");
members.add("George Harrison");
 request.setAttribute("members", members);
Calendar calDate = new GregorianCalendar();
calDate.set(1965, Calendar.SEPTEMBER, 13);
Date releaseDate = calDate.getTime();
 request.setAttribute("releaseDate", releaseDate);
```
- b) Zaimportuj wykorzystywane we wklejonym kodzie klasy ArrayList, Date, Calendar i GregorianCalendar z pakietu java.util.
- c) W kodzie strony JSP, wyświetlającej dane przygotowane przez serwlet (yesterday.jsp), dodaj (pod tekstem piosenki) poniższy kod:

```
p Released: <c:out value="${releaseDate}" />
  \langle/p>
   <c:if test="${!empty members}">
     <table border>
         <tr><th>The Beatles</th></tr>
     <c:forEach var="member" items="${members}">
         <tr><td>${member}</td></tr>
     </c:forEach>
    \langle/table>
 </c:if>
```
d) Nie zapomnij dodać (jako pierwszego wiersza kodu strony JSP) dyrektywy deklarującej użycie wykorzystywanego zestawu znaczników JSTL:

**<%@taglib uri="http://java.sun.com/jsp/jstl/core" prefix="c"%>**

- e) Uruchom i przetestuj aplikację (uruchamiając formularz HTML)
- f) Zastąp znacznik wyświetlający przekazaną datę znacznikiem formatującym:

**<fmt:formatDate value="\${releaseDate}" type="date" dateStyle="default"/>**

g) Nie zapomnij o dyrektywie deklarującej użycie zestawu znaczników formatujących JSTL:

```
<%@taglib uri="http://java.sun.com/jsp/jstl/fmt" prefix="fmt"%>
```
e) Przetestuj inne formaty daty: short, medium, long i full (zastępuj wartość default dla atrybutu dateStyle).